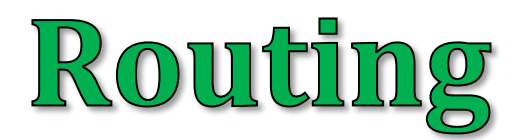

# **Útnyilvántartás Android**

# rendszerű okostelefonokhoz

NAV (APEH) által elvárt

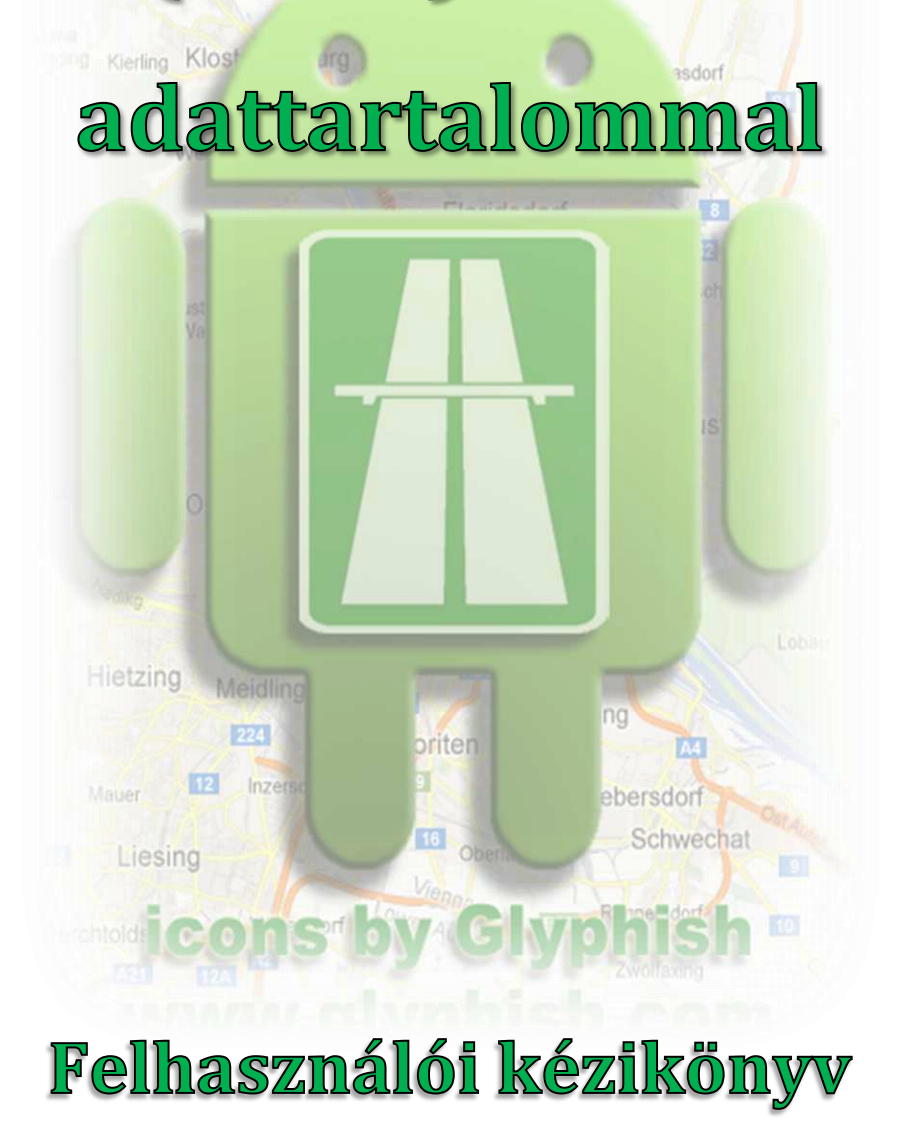

**© Bensoft 2013**

# Tartalomjegyzék

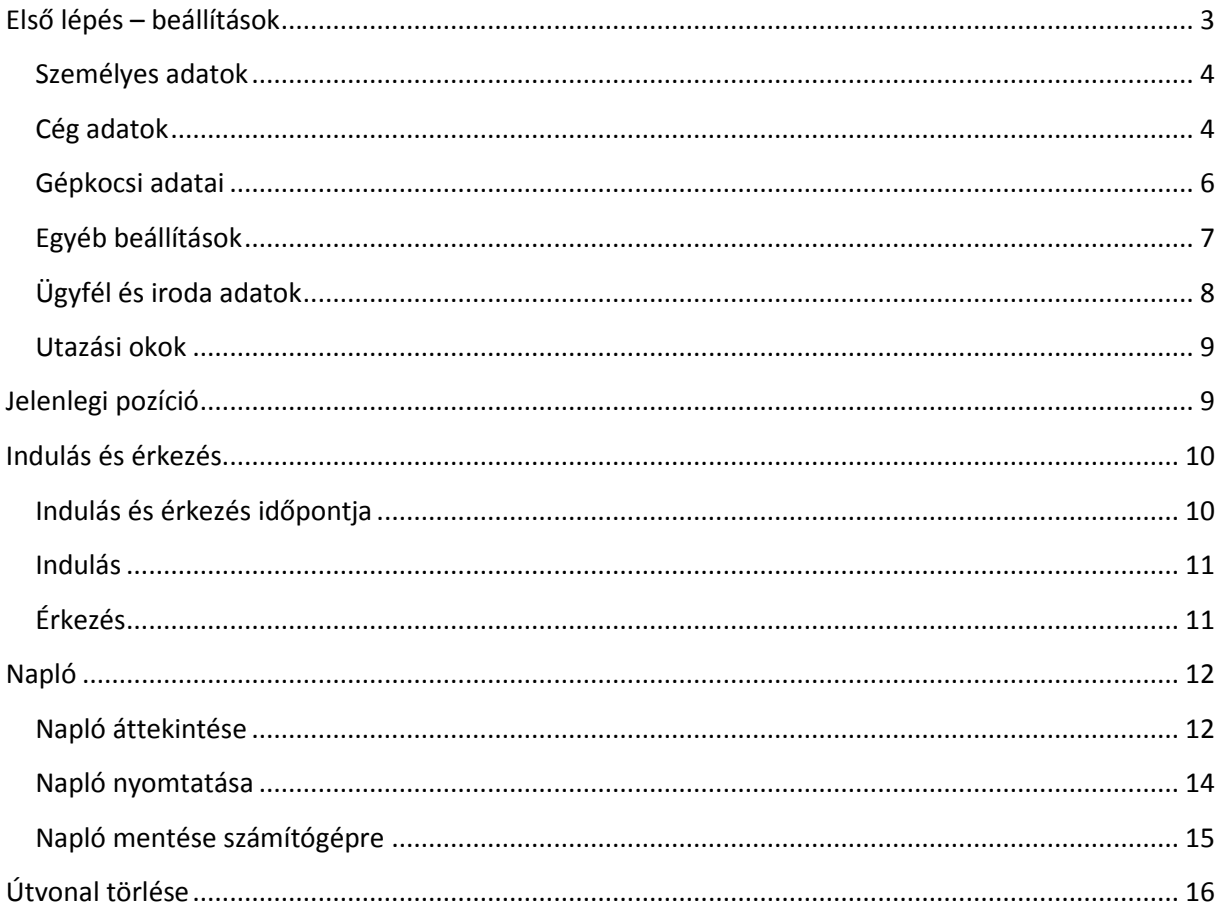

# <span id="page-2-0"></span>**Első lépés – beállítások**

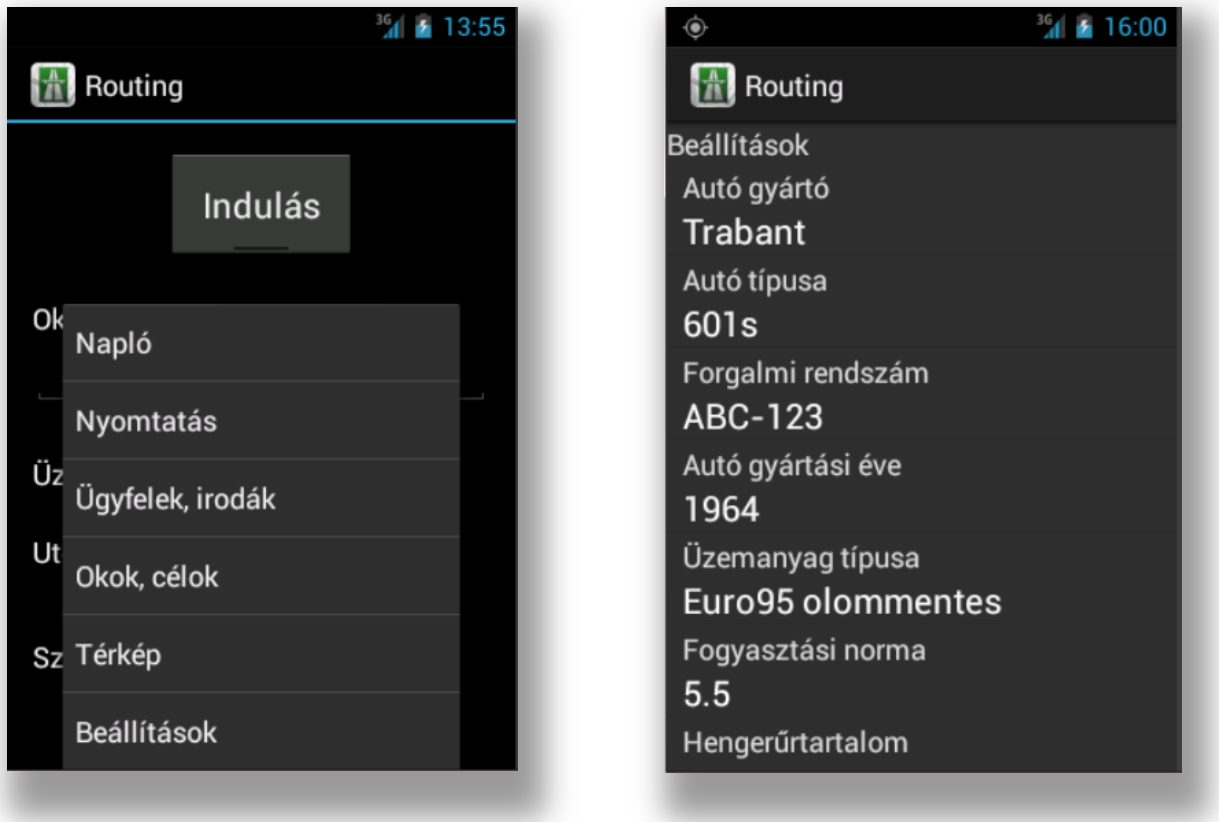

A program használatához, működéséhez szükséges adatok, vezérlők beállítása a főképernyőn a *Beállítások* menüpont kiválasztásával hajtható végre.

## <span id="page-3-0"></span>**Személyes adatok**

Az útnyilvántartáson feltüntetendő személyes adatok

- Név A felhasználó neve
- Cím A felhasználó állandó vagy ideiglenes lakcíme

## <span id="page-3-1"></span>**Cég adatok**

Az útnyilvántartáson feltüntetendő cég-adatok

- Cég neve Az elszámolást kérő cég neve
- Cég címe Az elszámolást kérő cég címe

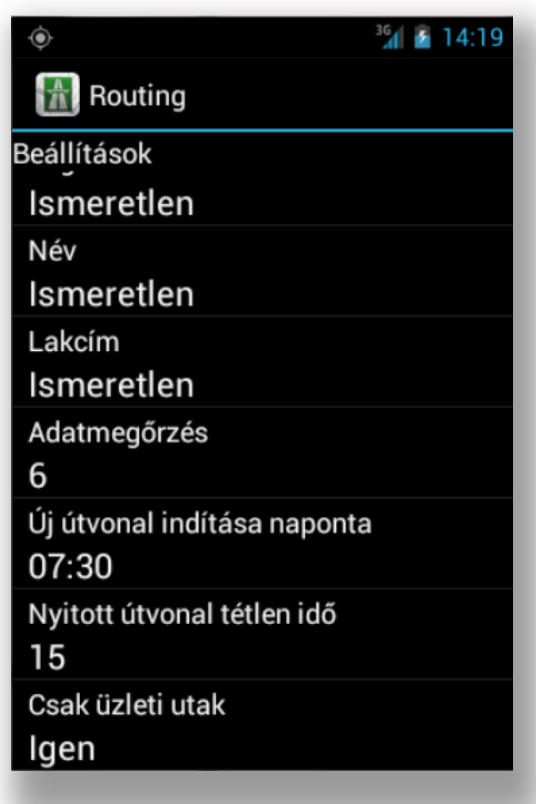

Amennyiben teljesen automata útvonalrögzítőként szeretnénk használni a Routingot, állítsuk be azt az időpontot, amikor meglévő nyitott útvonal esetén le kell zárnia azt a programnak, és azonnal új útvonalat kell indítania. Ha pl. 05:30-ra állítjuk be ezt az értéket, a program minden nap ebben az időpontban lezárja a nyitott útvonalat, és újat kezd. Amennyiben nincs nyitott útvonal, semmi nem történik. Ha a beállítás 00:00, ez a funkció nem él.

Hasonló a feladata a *Nyitott útvonal tétlen idő* paraméternek. Azt az időtartamot lehet megadni percben, amennyi idő elmozdulás nélküli eltelte után új útvonalat nyisson a program. Például ha 15 percet állítunk be, és egy adott helszínen 15 percnél hosszabb időt töltünk (pl. beülünk egy étterembe), a tovvábinduláéskor a program érzékeli, hogy a legutóbbi pozíció változás óta több mint 15 perc telt el, ekkor lezárja a nyitott útvonal rekordot, és új útvonal rekordot vesz fel.

Amennyiben ez a beállítás 0, a funkció nem működik.

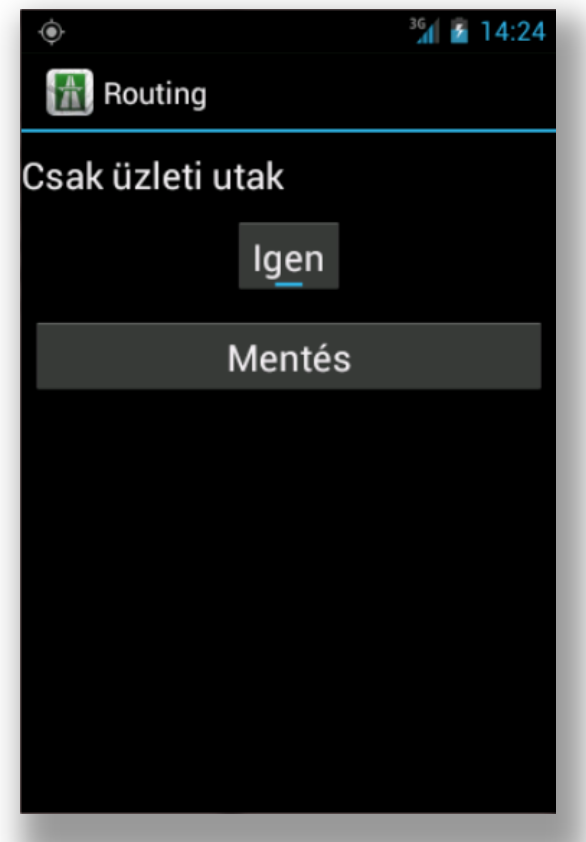

A program alapértelmezetten csak az üzleti utakról készít tételes kimutatást. Ekkor a magáncélból megtett km-ek egyetlen összesítő soron jelennek meg a kimutatásokban. Ez a működés szabályozható a *Csak üzleti utak* kapcsoló (tulajdonság) ki- vagy bekapcsolásával.

## <span id="page-5-0"></span>**Gépkocsi adatai**

Az útnyilvántartáson feltüntetendő adatok

- Gyártó Az autó gyártójának neve (pl. Nissan)
- Típus Az autó típusa (pl. Primera)
- Rendszám
- Gyártási év
- Hengerűrtartalom
- Fogyasztás A hivatalosan megadott fogyasztási norma
- Fogyasztás mértékegysége
- Adatmegőrzés A program ennyi ideig tárolja a mentett útvonal adatokat

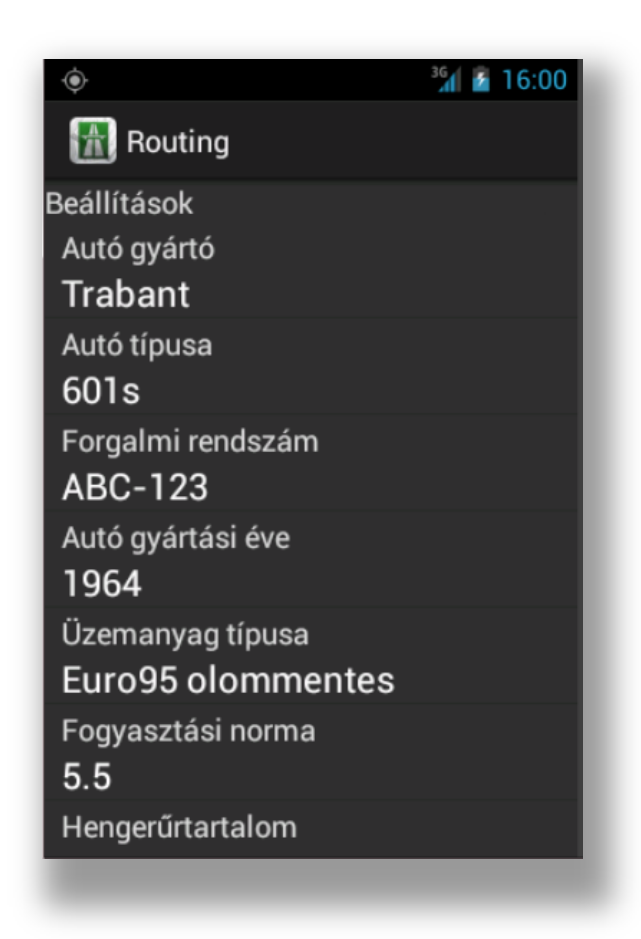

#### <span id="page-6-0"></span>**Egyéb beállítások**

- Minden hónaphoz rögzíthető az adott hónapra vónatkozóan elszámolható, hivatalosan megállapított karbantartási költség és üzemanyagár.
- Ugyanígy az adott hónap végén érvényes záró km-óra állást is rögzítenünk kell, hogy az elkészülő nyomtatott elszámolás megfelelő adattartalommal rendelkezzen.

Ezen adatok rögzítéséhez a *Beállítások* képernyő menüjéből juthatunk el.

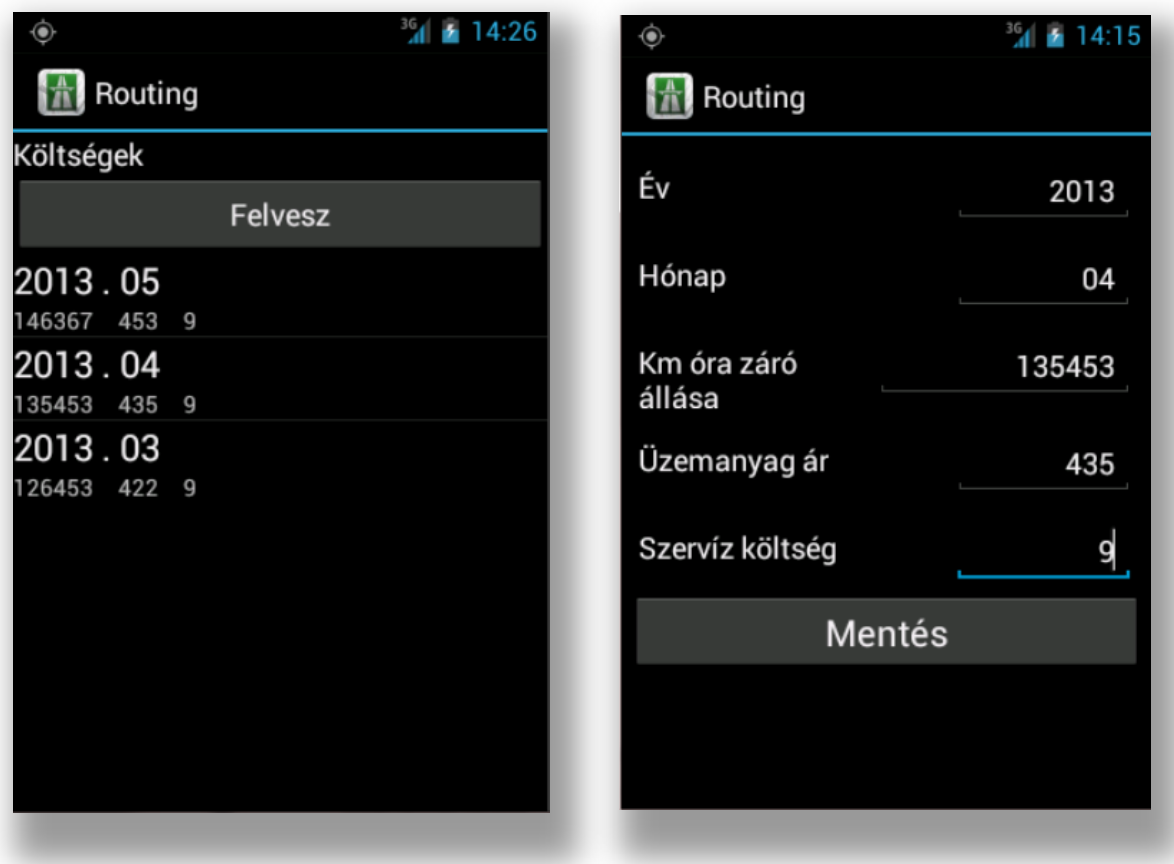

# <span id="page-7-0"></span>**Ügyfél és iroda adatok**

A programban előre felvehetőek rendszeresen felkeresett ügyfelek és személyes ismerősök név és cím adatai. Ezek megkönnyítik egy adott utazás adminisztrálását. A rögzített adatokból egy mozdulattal beállítható az indulási és az érkezési cím.

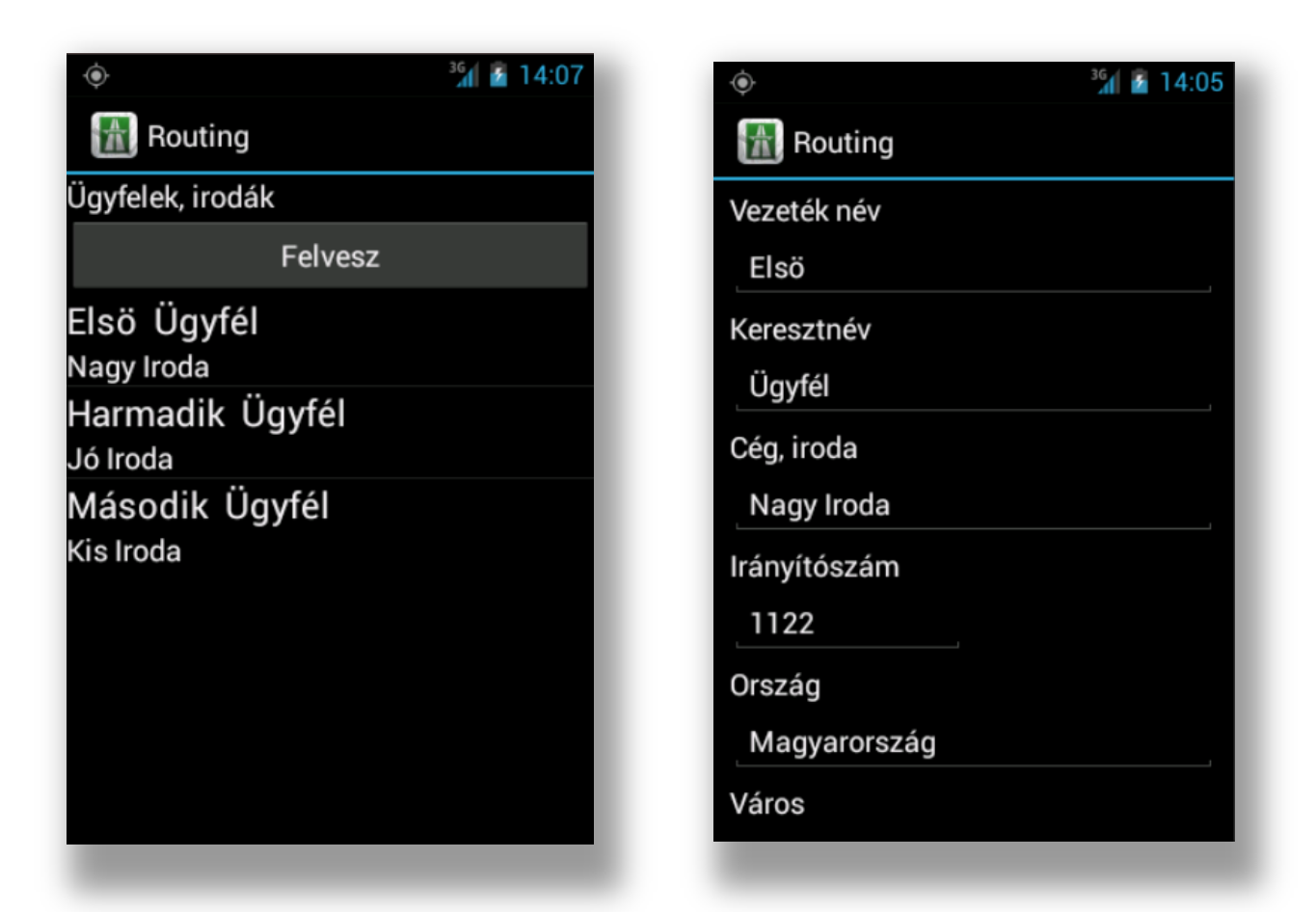

Ügyfél / Iroda adatainak módosításához hosszan érintsük meg a listában a módosítandó elemet.

A *Felvesz* gomb megérintésével új Ügyfél/Iroda adatok felvételét kezdeményezhetjük.

A *Vezeték név* mezőt hosszan érintve az okostelefon Kapcsolatlistájából emelhetünk át ott már meglévő ügyfél-adatokat.

# <span id="page-8-0"></span>**Utazási okok**

Az előre rögzített különböző utazási okok / célok segítségével egy mozdulattal adminisztrálható az utazás oka / célja.

Kezelése megegyezik az Ügyfél / Iroda adatok kezelésével.

# <span id="page-8-1"></span>**Jelenlegi pozíció**

A főképernyőn lehetőség van a jelenlegi pozíció megtekintésére térképen vagy műholdas képen.

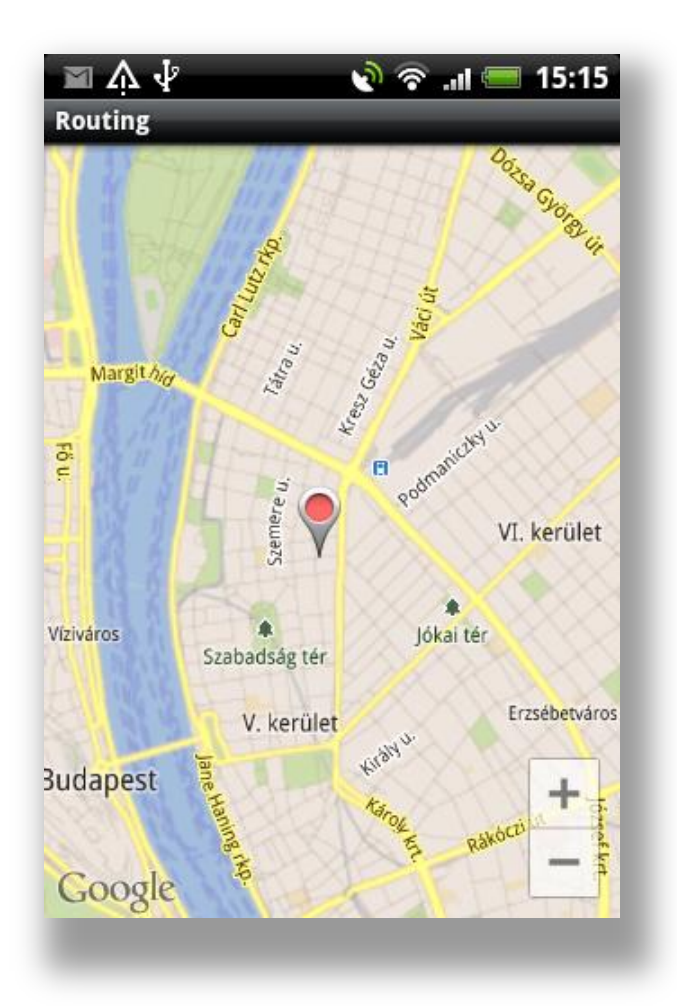

# <span id="page-9-0"></span>**Indulás és érkezés**

## <span id="page-9-1"></span>**Indulás és érkezés időpontja**

Az utólagos, visszamelőleges adminisztrációt teszi lehetővé, hogy mind az indulási mind az érkezési időpont módosítható, változtatható. Tehát ha elfelejtettünk egy utazást rögzíteni, egyszerűen indítani kell egy új utazást az *Indulás* gombbal, lezárni az *Érkezés* gombbal, majd beállítani a szükséges paramétereket: indulás és érkezés időpontja, indulási és érkezési cím, utazás oka.

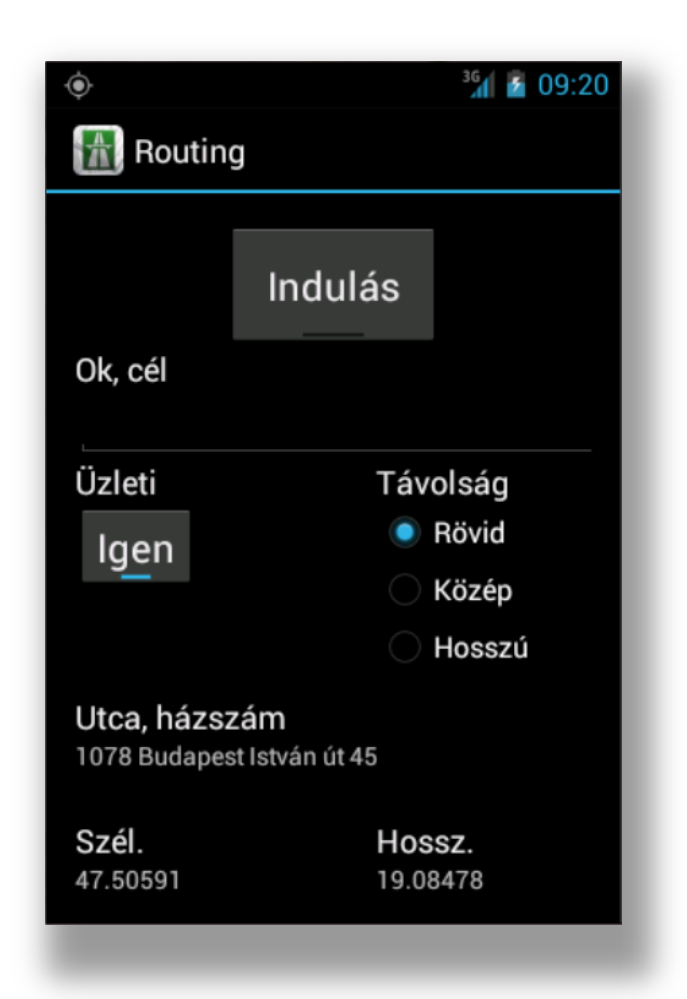

Célszerű előre beállítani az utazás várható hosszát, ezzel adott esetben megnövelhető az akkumulátor működési ideje. *Rövid* választása esetén **50** méterenként rögzíti az új pozíciót a program, folyamatos GPS működés mellett. *Közép* beállításnál **10** mp-enként, de legalább **200** méterenként, *Hosszú* kiválasztása esetén **30** mp-enként, de legalább **1000** méterenként rögzíti a pozíciót.

### <span id="page-10-0"></span>**Indulás**

Amennyiben nincs nyitott útvonal, a főképernyőn látható gombon az *Indulás* felirat látható. A gomb "megnyomásával" kezdhetjük meg az útvonal rögzítését.

Ekkor a felirat *Érkezésre* változik. A program a *Home* gomb megnyomásával lezárható, ekkor is folytatódik a pozíció folyamatos rögzítése.

A főképernyőn folyamatosan nyomon követhetjük az aktuális pozíciót. Amennyiben van internetes hozzáférés a telefonon, a pozíció alapján a címet is rögzíti a program.

Utazás közben is módosítható a *Távolság* beállítás.

# <span id="page-10-1"></span>**Érkezés**

Ha befejeztük az utazást – megérkeztünk az úticélunkhoz –, a főképernyőn az *Érkezés* gomb megérintésével zárhatjuk le az útvonalat. A program ekkor – a folyamatosan rögzített pozíciók alapján – kiszámolja a hozzávetőleges távolságot, bejegyzi az érkezés időpontját, a pozíciót és a pozíció alapján visszanyert címet, valamint a kalkulált távolságot. Ez akár több másodpercig is eltarthat az útvonal hosszától függően.

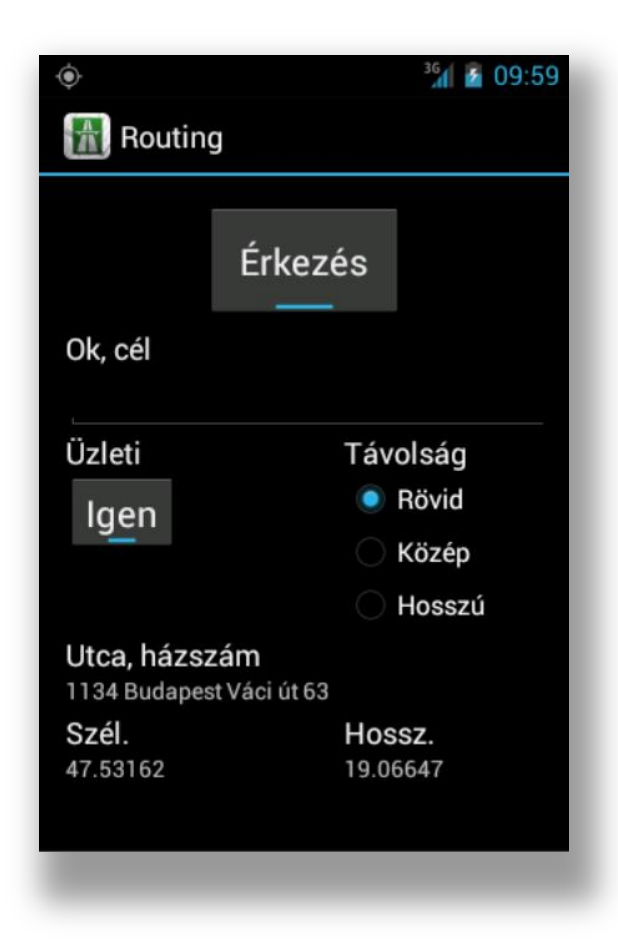

# <span id="page-11-0"></span>**Napló**

# <span id="page-11-1"></span>**Napló áttekintése**

A rögzített útvonalakat havonkénti csoportosításban listázza ki a program. Bármelyik útvonalat kiválasztva megtekinthetőek és módosíthatóak az útvonalhoz kapcsolódó adminisztrációs adatok: utazás oka / célja, indulási hely megnevezése (ügyfél, iroda), indulási cím, indulás időpontja, érkezési hely megnevezése (partner, iroda), érkezési cím, érkezés időpontja.

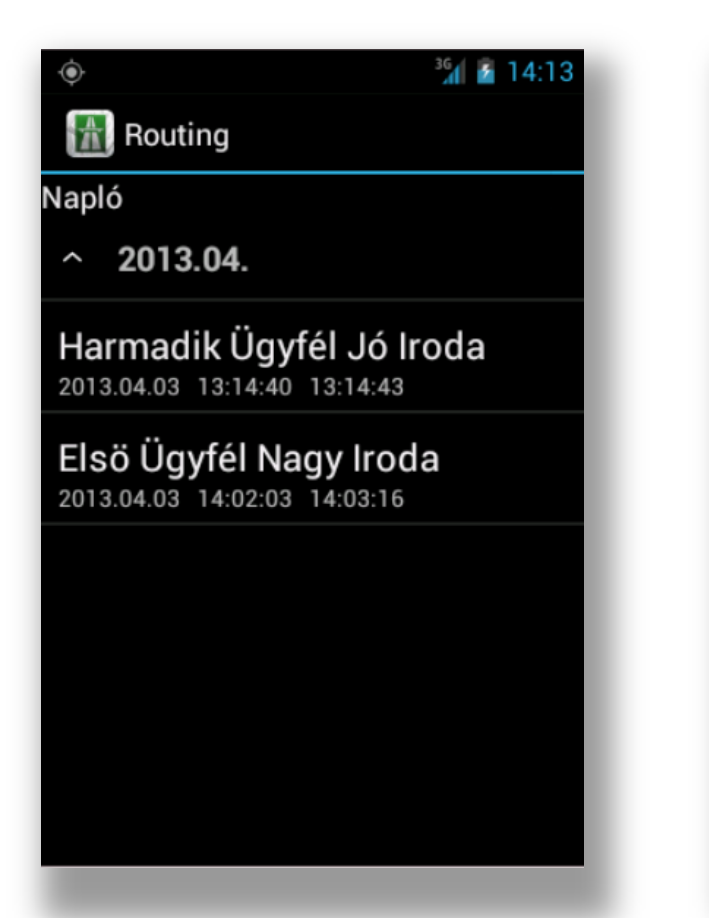

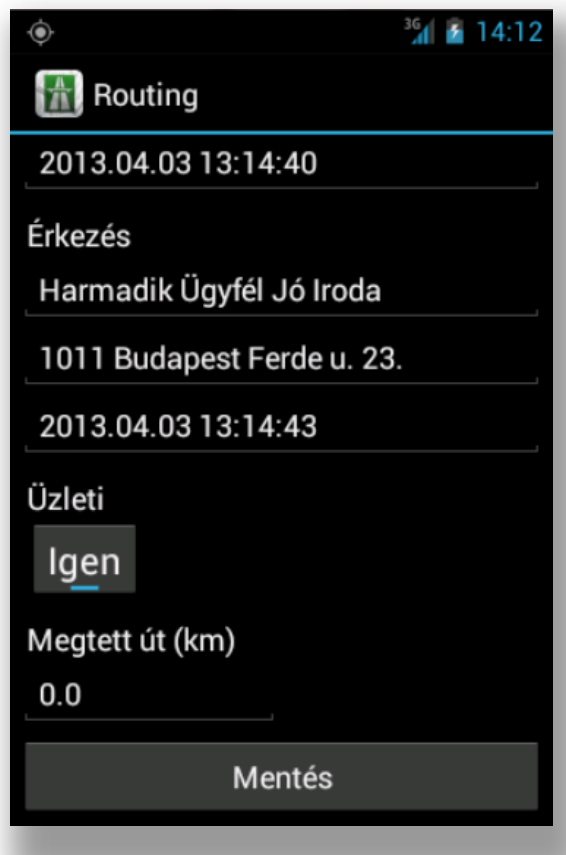

Az *Ok/cél* mezőt hosszan megérintve az előre rögzített okok/célok közül választhatunk, ugyanígy az *Indulás* és az *Érkezés* szekció első mezőjét hosszan érintve az adatázisban tárolt ügyfelek, irodák adatival tölthetjük fel az útvonal tételt.

A képernyőhöz tartozó menüből választva megtekinthetjük térképen az útvonalat, elkészíthetjük az adott útvonal Google Maps (KML) exportját, vagy törölhetjük azt.

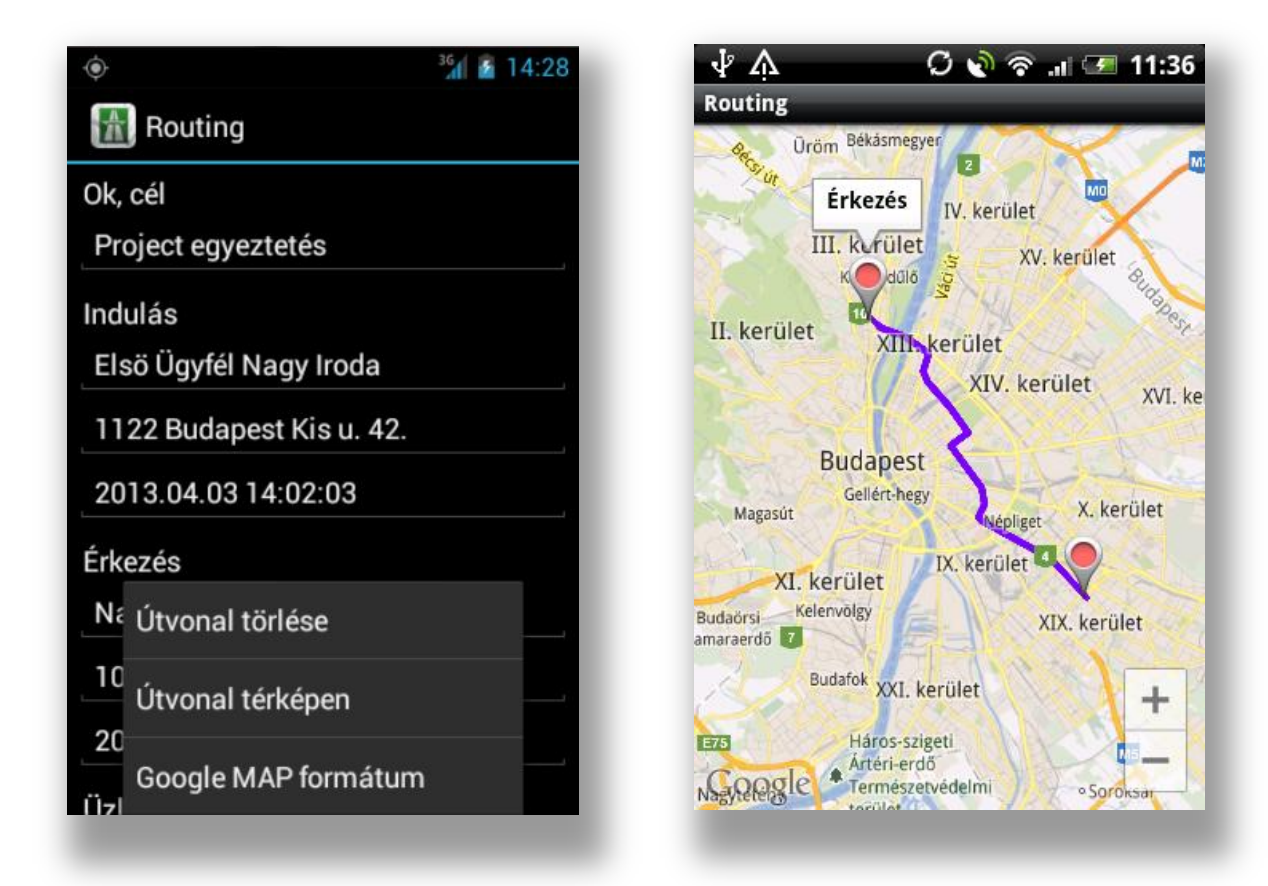

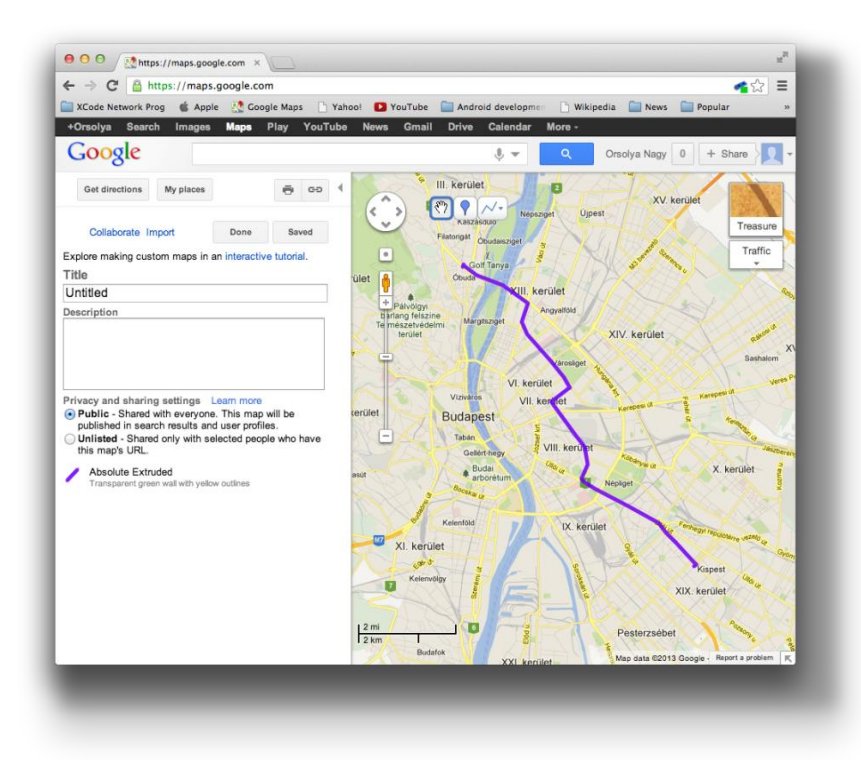

#### <span id="page-13-0"></span>**Napló nyomtatása**

Vegyük fel az adatbázisba az aktuálisan nyomtatni kívánt hónaphoz tartozó költség értékeket, valamint a záró km-óra állást. Amennyiben az adatbázisban nem lenne rögzítve az adott hónapot megelőző km-óra állás, a program figyelmeztető üzenetet küld a nyomtatás megkezdése előtt.

Állítsuk be a nyomtatni kívánt intervallum kezdő és vég dátumát – jellemzően egy hónap adataira van szükség. Adja meg a záró kilóméteróra-állást

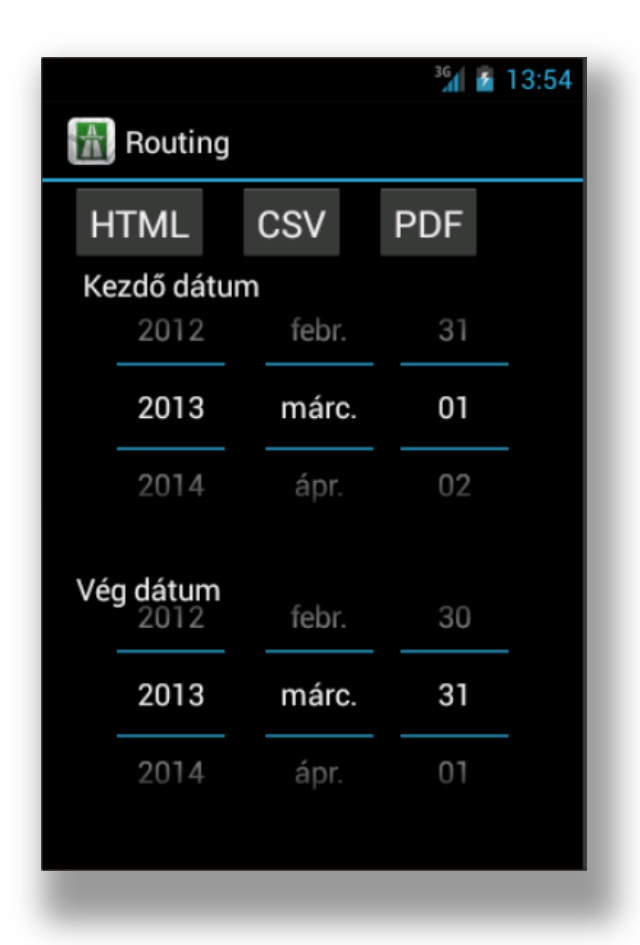

- 1. Állítsa be a dátumkeréken a kezdő dátum értékét
- 2. Állítsa be a dátunmkeréken a vég dátum értékét
- 3. A kívánt formátumnak megfelelő gomb érintésével készítse el a naplót nyomtatható formátumban

# <span id="page-14-0"></span>**Napló mentése számítógépre**

A program az összes állományt a telefonban lévő SD kártyára, a routing könyvtárba menti, minden típust a megfelelő almappába. (pdf, html, csv, kml). Lehetőség van a program adatbázisának SD kártyára történő mentésére is. Ehhez bármelyik útvonal részletes adatait megnyitva, a távolság mezőt érintsük meg hosszan.

Az adatbázis sikeres mentéséről üzenetben tájékoztat a program.

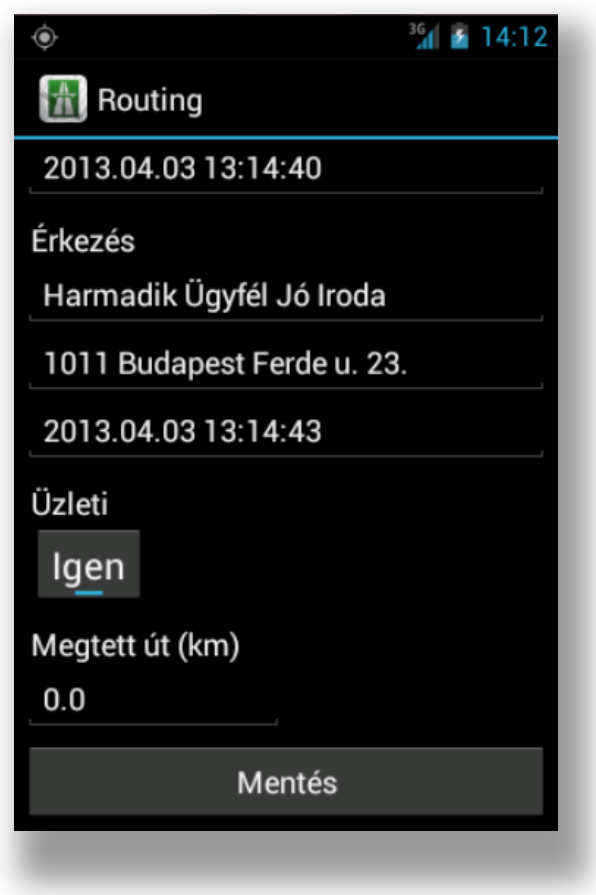

# <span id="page-15-0"></span>**Útvonal törlése**

Amennyiben valamelyik útvonal adataira nincs szükség, válasszuk ki a listából a törlendő útvonalat, majd a képernyőhöz tartozó menüből válasszuk az *Útvonal törlése* menüpontot. Megerősítés után az útvonal törlése megtörténik.

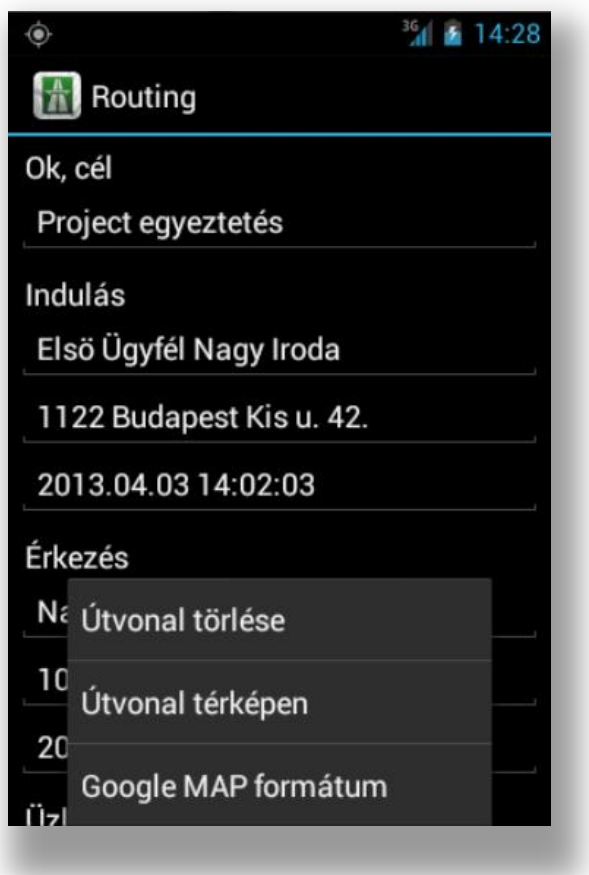